## 状況に合わせて、計画コース(プリント種別)を設定しましょう

学習計画は、eトレの基本的な学習の進め方である「基本パターン」で取り組ませるように作成されます。

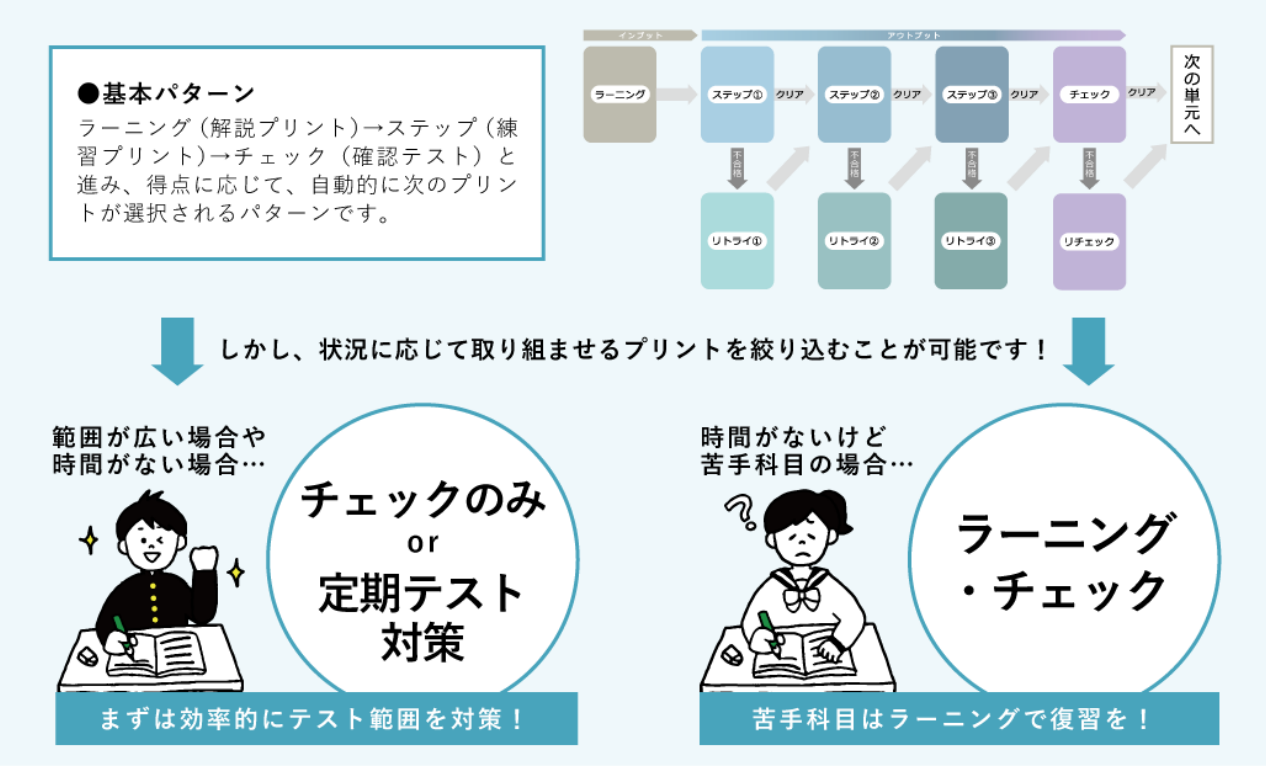

## **▼計画コースの設定方法**

①教科書ページ対応機能でのカリキュラム作成で 教科書とページ数を入力した後、計画コースの プルダウンから学習させたいプリント種別を選 択し「登録」ボタンを押します。

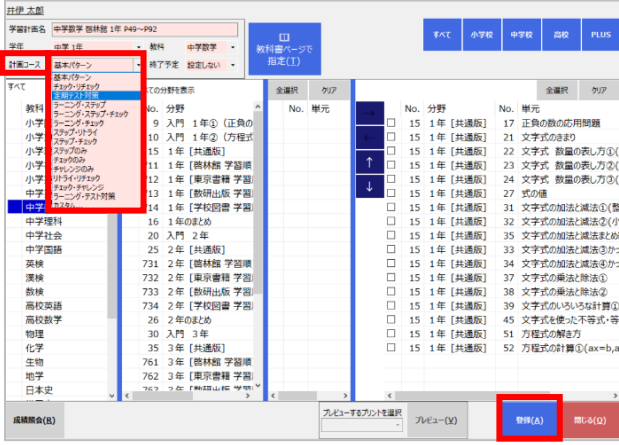

②問題選択画面で、表示されるプリント種別が 変更されていることをご確認ください。

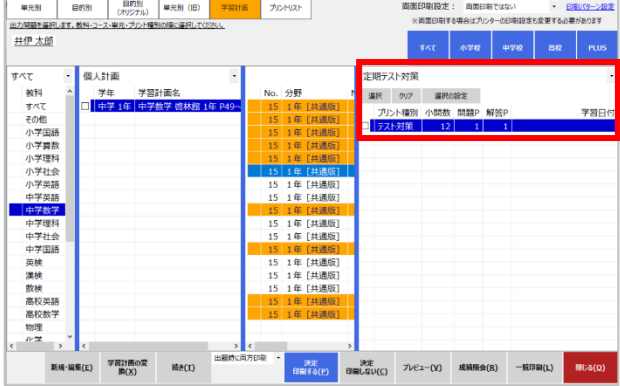